# **Hakemuksen tekeminen sähköisen asioinnin kautta**

Asiointipalvelun käyttöön liittyvissä asioissa ota yhteys [VTR@varha.fi](mailto:VTR@varha.fi)

1. Mene sivulle:<https://varha-vasuasiointi.triplancloud.fi/hta>

2. Valitse tunnistustapa. Käytössä on suomi.fi –tunnistus joko varmennekortilla (vrk-kortti), mobiilivarmenteella tai pankkitunnuksilla.

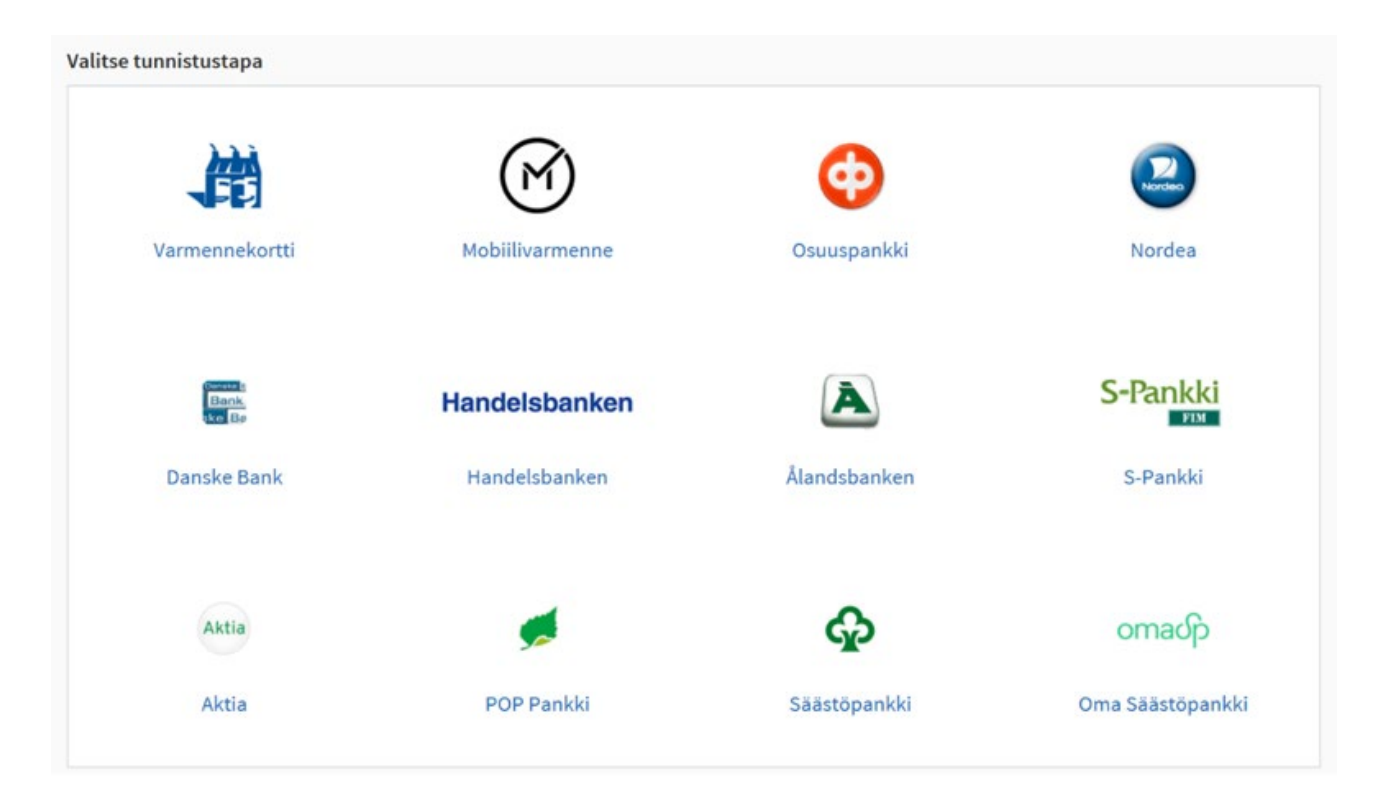

Jos sähköinen lomake ei aukea täytettäväksi, vaan järjestelmä pyytää antamaan uudestaan käyttäjätunnuksen ja salasanan katso kohta 9.

3. Kun olet kirjautunut asiointiin, tarvittavat lomakkeet löytyvät kohdasta **Asiointi lomakkeella**. 50/50-tutkijavakanssia ja konsortiota hakiessasi toimi sivun Avoin asiointi ohjeiden mukaisesti.

Huom! Liitetiedosto lisätään kohdassa 6. vasta kun lomake on täytetty ja tallennettu eli liitetiedostoa ei lisätä vielä siinä vaiheessa, kun lomaketta täytetään ja valitaan tarvittavat liitteet listasta.

| Uusi asiointi | Luonnokset | Lähetetyt | Omat tiedot | Ohjeet | Kirjaudu ulos |

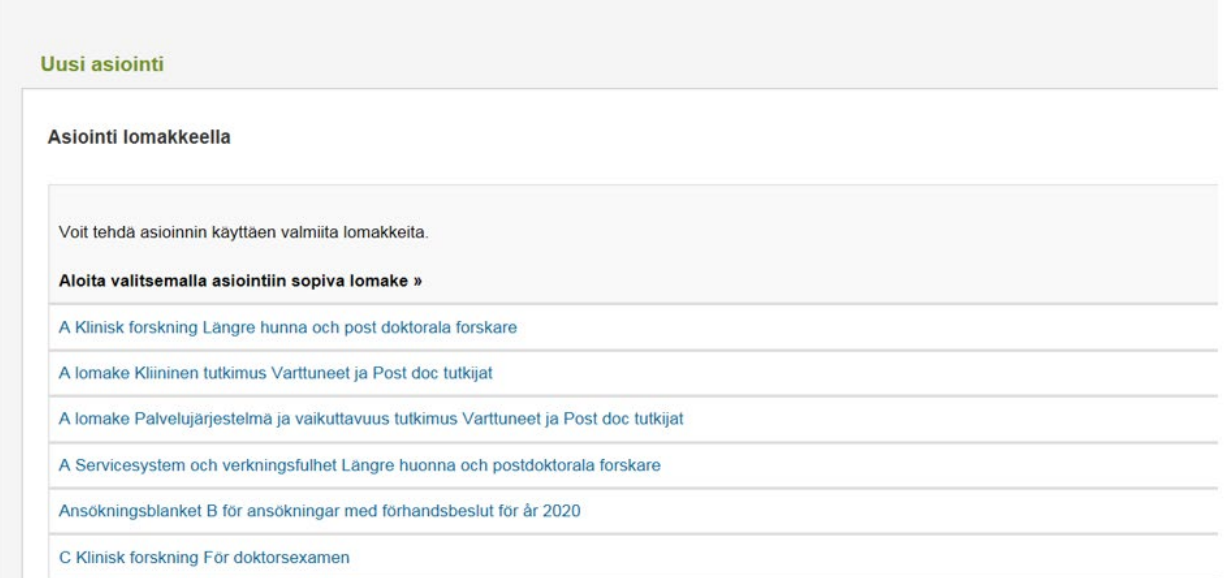

4. Klikkaa lomake auki ja täytä se. Lomakkeen täyttämisen voi jättää kesken ja jatkaa myöhemmin. Silloin klikataan ruksi lomakkeen lopussa olevaan "Haluan jatkaa myöhemmin" ‑kohtaan ja tallennetaan lomake. Keskeneräinen lomake löytyy myöhemmin luonnoksista. Valmiiksi tallennettua lomaketta ei valitettavasti voi palauttaa keskeneräiseksi.

Huom! Liitetiedosto lisätään kohdassa 6. vasta kun lomake on täytetty ja tallennettu eli liitetiedostoa ei lisätä vielä siinä vaiheessa, kun lomaketta täytetään ja valitaan tarvittavat liitteet listasta.

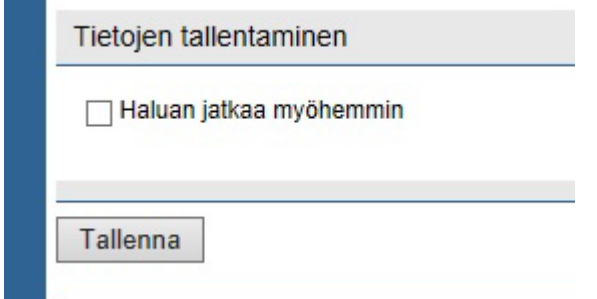

5. Lomakkeen (joko kokonaan tai osittain täytetyn) tallentamisen jälkeen avautuu ruutu **Luonnokset** –sivulle, jossa näkyy täyttämäsi lomakkeen nimi. Mikäli lomake on

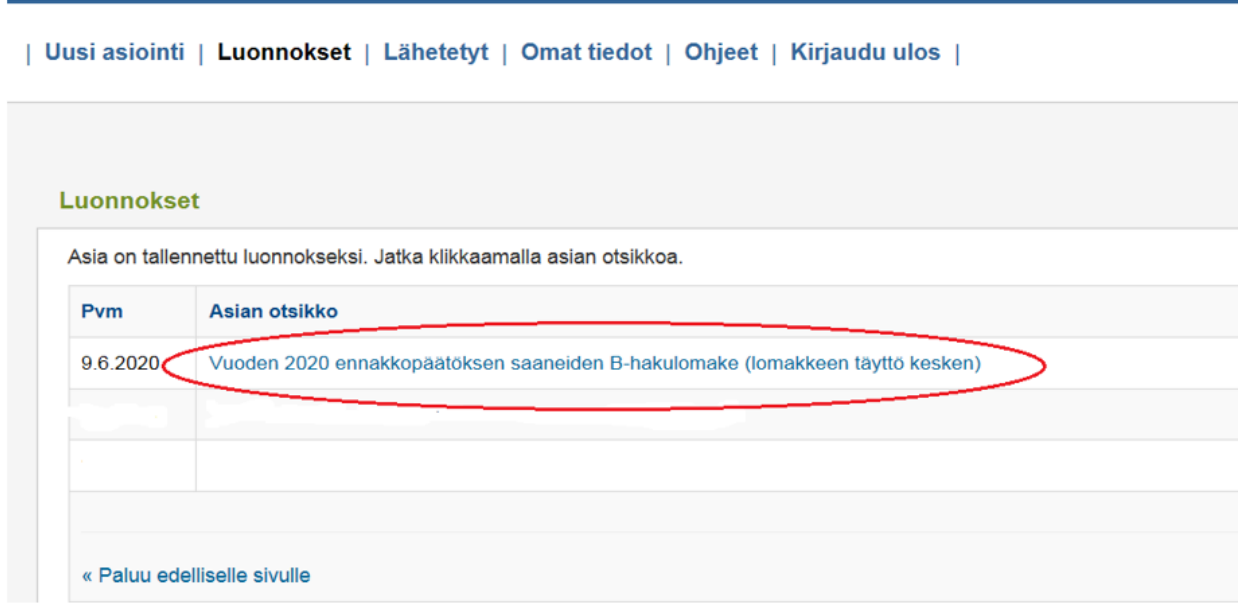

keskeneräinen, pääset jatkamaan täyttämistä lomakkeen **nimeä klikkaamalla**.

Jos lomake on valmis ja tallennettu, on **Luonnokset** -sivulla linkki valmiiseen lomakkeeseen.

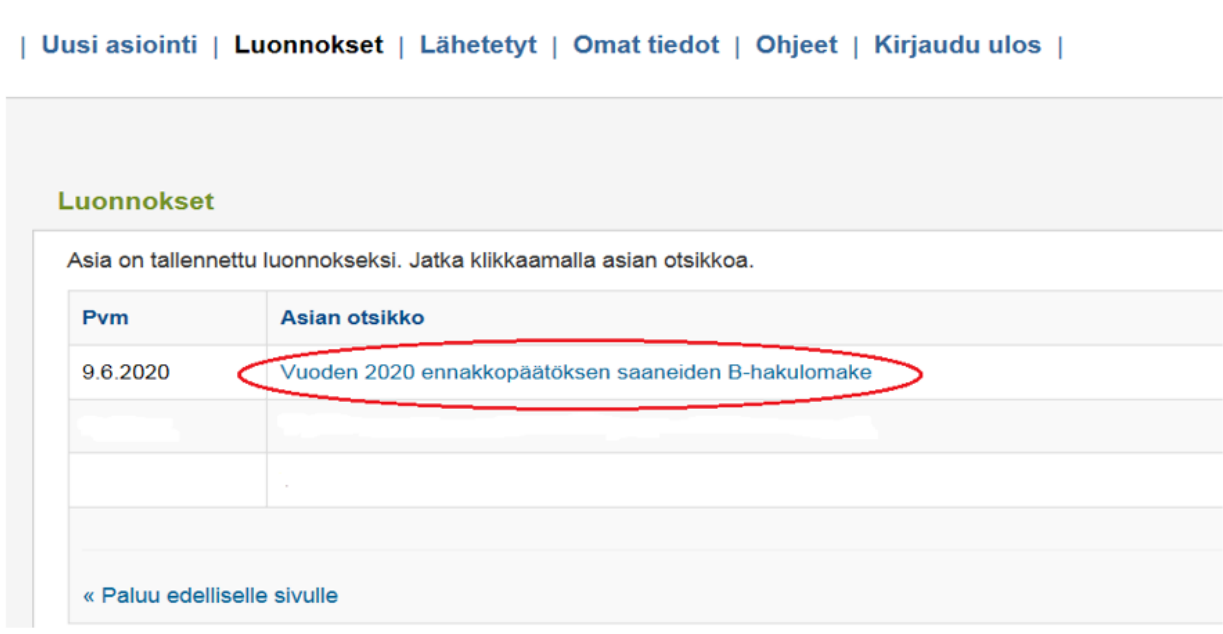

Valmiiksi täytetyn lomakkeen avattuasi pääset lisäämään liitteen.

6. Liitteen lisääminen: Klikkaa asiointiluonnos auki linkistä. **Otsikko-** ja **Asia**-kohdat voi jättää muokkaamatta.

Liiteasiakirjat-kohdassa näkyy pdf-muodossa täytetty hakulomake. Liitä mukaan yksi liite (joka sisältää kaikki vaaditut erilliset liitetiedostot) kohdasta "Liitä tiedosto" (Selaa/Tallenna tiedosto). Kaikki vaaditut liitteet pyydetään toimittamaan **yhtenä tiedostona**.

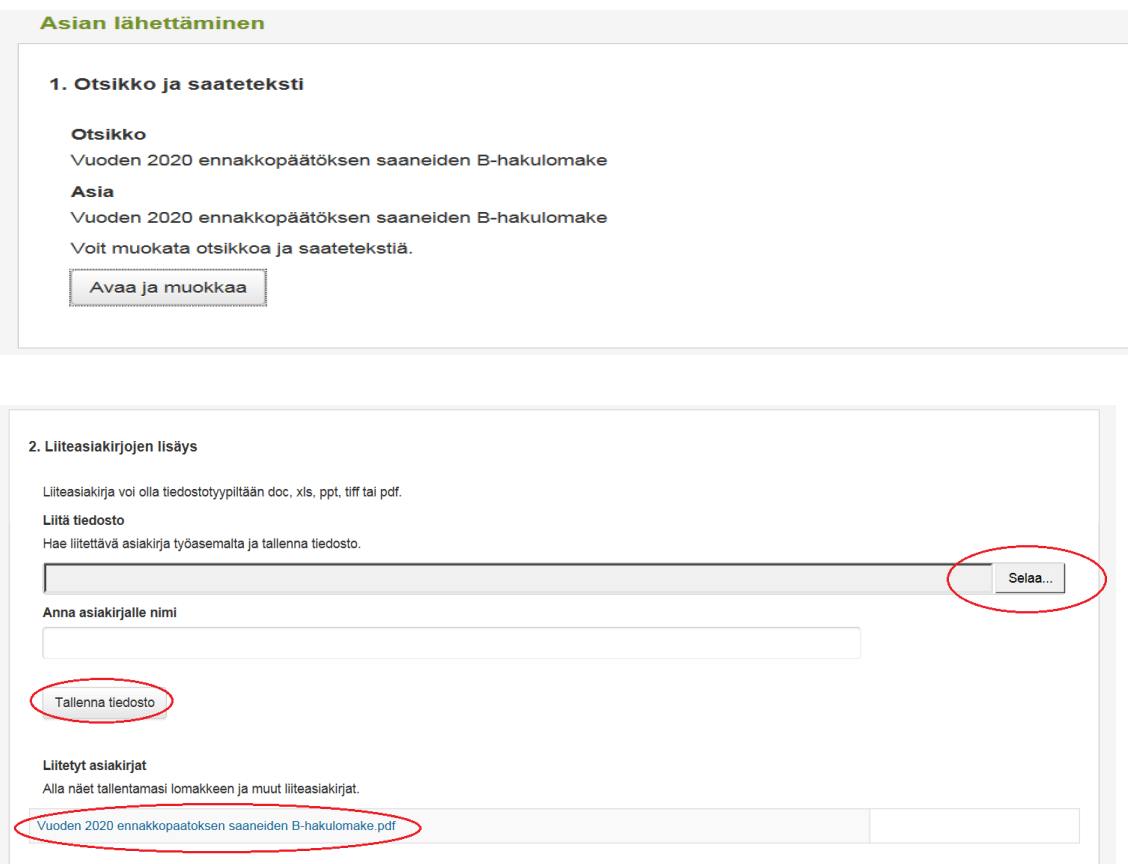

#### 7. Huomioi kohta "Suostumus sähköiseen tiedoksiantoon".

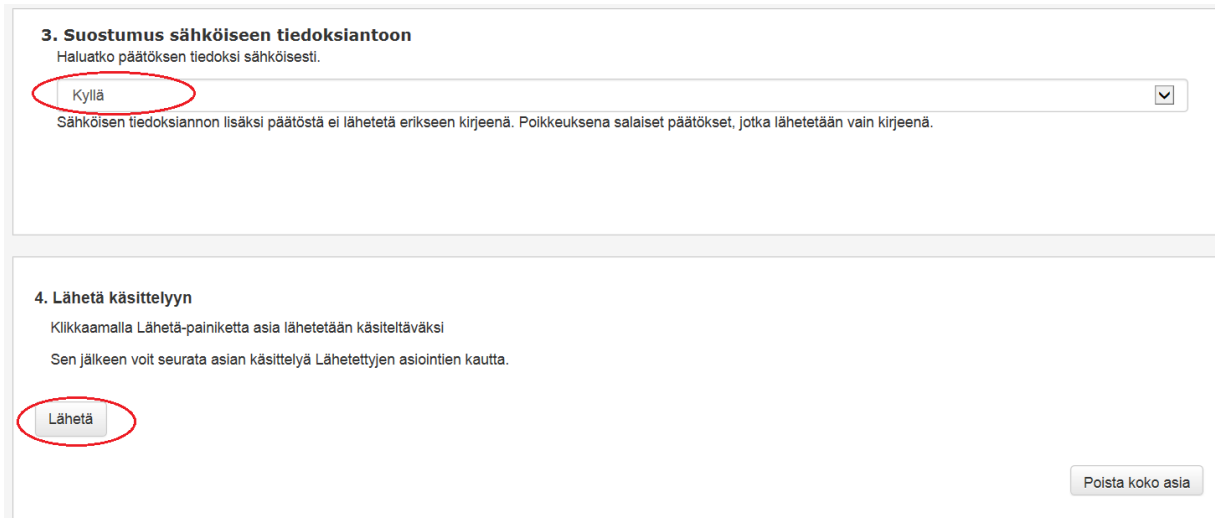

8. Lopuksi klikkaa "Lähetä".

Valmis käsittelyyn lähetetty asiointi löytyy Lähetetyt –välilehdeltä.

### 9. Ongelmatilanteet

# Liitetiedoston lisääminen

Liitetiedoston voi lisätä vasta kun lomakkeesta on poistettu "haluan jatkaa myöhemmin" rasti. Liitetiedosto lisätään, kun lomake on täytetty ja tallennettu. (Liitetiedostoa ei lisätä vielä siinä vaiheessa, kun lomaketta täytetään ja rastitetaan tarvittavat liitteet.) Välilehdeltä **Luonnokset** klikataan lomakkeen otsikkoa, jonka jälkeen pääsee lisäämään liitetiedoston (joka sisältää kaikki tarvittavat yksittäiset liitteet).

# Käyttäjätunnus ja salasana

Jos sähköinen lomake ei aukea täytettäväksi, vaan järjestelmä pyytää antamaan uudestaan käyttäjätunnuksen ja salasanan:

- Syy on todennäköisesti käyttämäsi selaimen/ organisaatiosi tietoturva-asetuksissa. Kannattaa kokeilla palvelua eri selaimella. TAI
- Kokeile avata linkki uuteen välilehteen. Tämä tapahtuu klikkaamalla hiiren oikeaa painiketta lomakkeen nimen päällä ja valitsemalla "Avaa uuteen välilehteen".

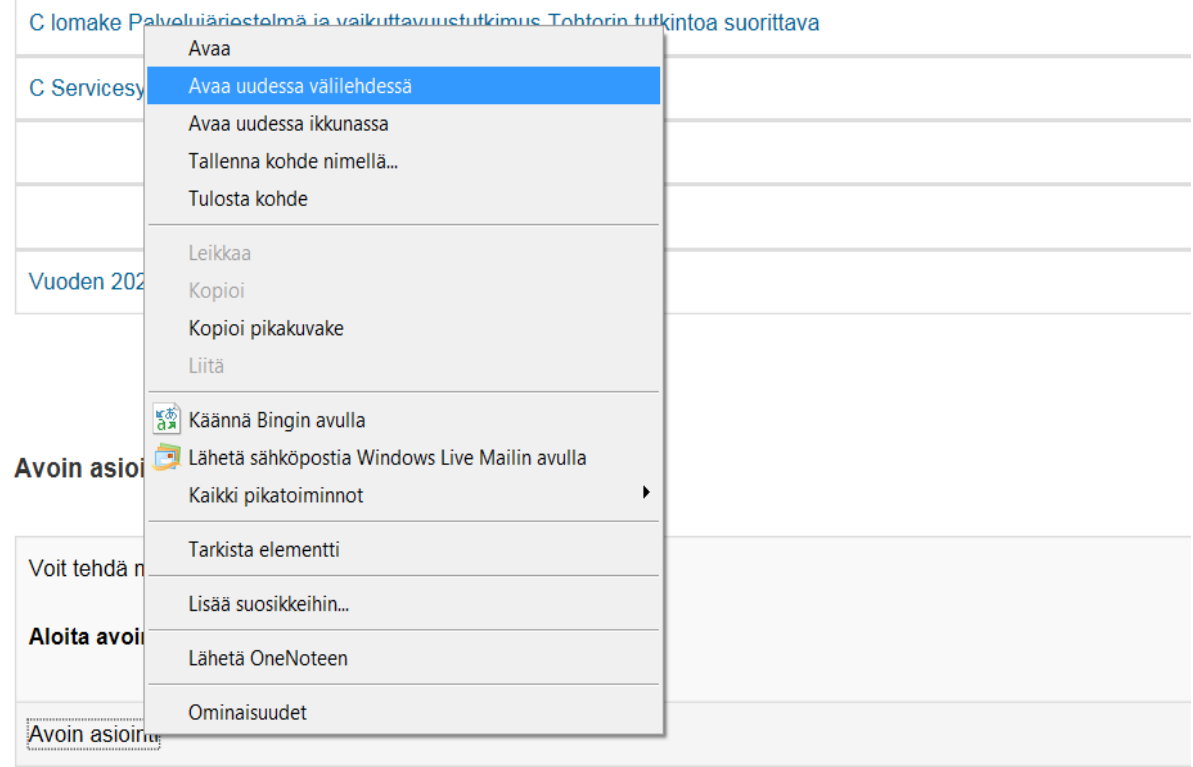